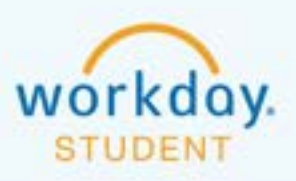

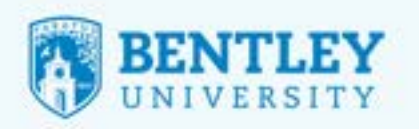

1

**LULULULU** 

## **DOWNLOAD STUDENT ACCOUNT TRANSACTION ACTIVITY**

This report will show a transaction summary of all student charges and payments. This may be helpful to the student/parent for 1098-T support. Here's how it works:

## **STEP 1**

After logging in to Workday, select the **Finances** icon.

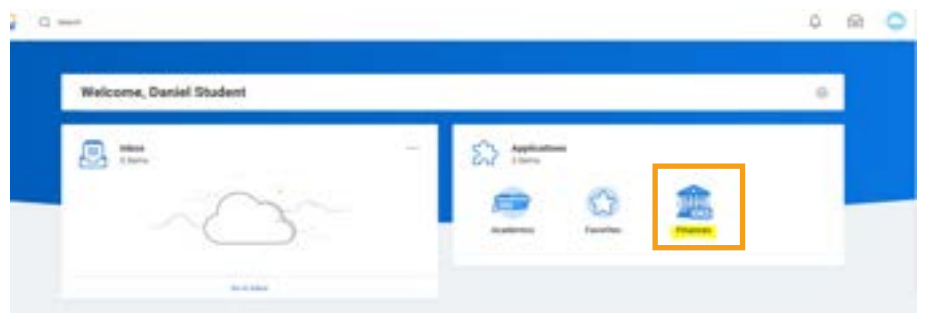

## **STEP 2**

This will take you to the **Finances** page. From here, go to **View Account Activity** in the My Account Section.

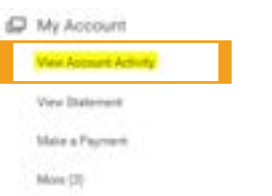

## **STEP 3** From here, click **Transaction Summary**.

6/22/22

ŵ View Account Activity **Die Min** View States

 $\blacksquare$  Click the Excel image  $\blacksquare$  to download all transactions to Excel.

 $++$ 

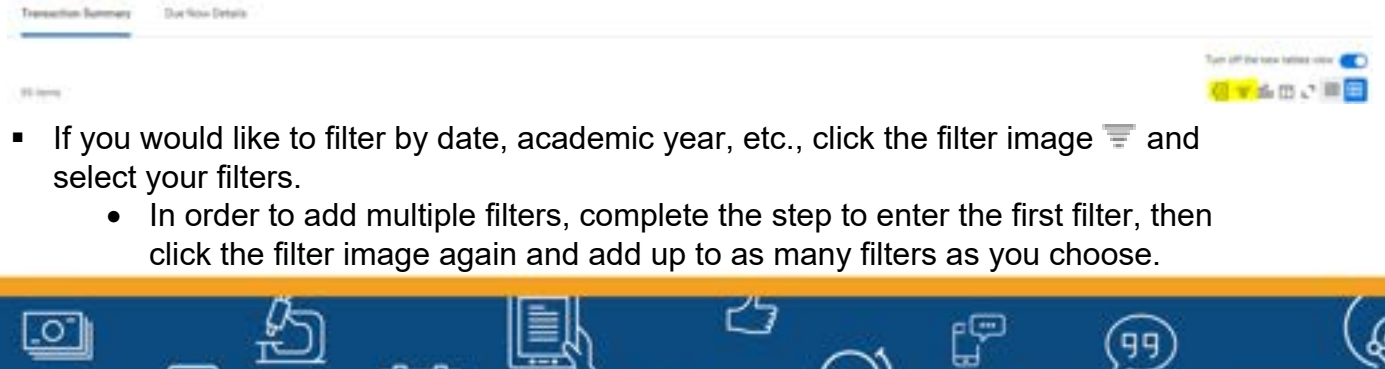

ಿನ